### **EMAIL ENCRYPTION WITH MICROSOFT OFFICE 365**

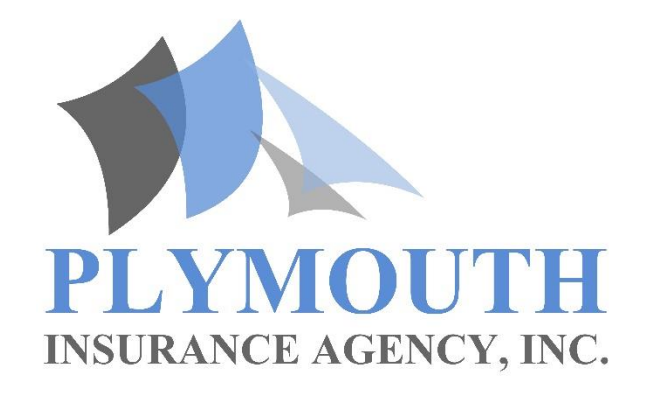

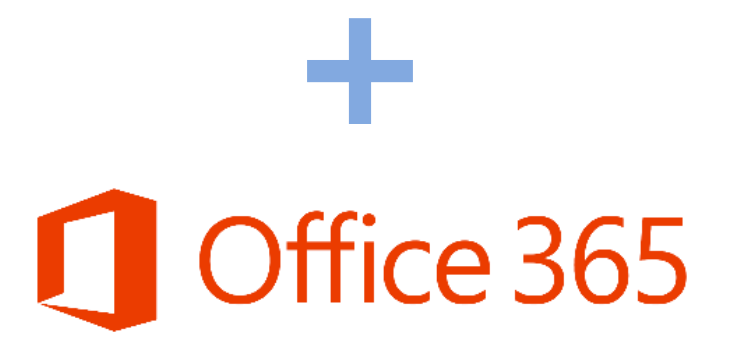

## **ENCRYPTED EMAIL EXAMPLE**

The next several slides provide a visual representation of the sequence of events a recipient will be required to perform in order to view an encrypted email.

Recipients who use Office 365 will not see the one-time passcode option. Instead, they will be prompted to sign into their Office 365 account to view the message.

**This example details the one-time passcode option.**

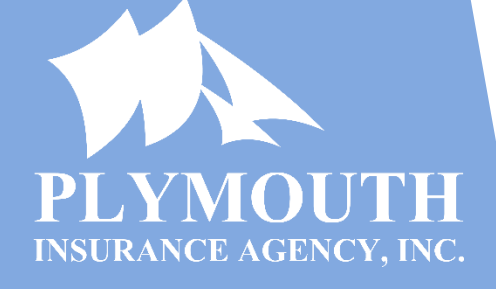

# **RECEIVE ENCRYPTED EMAIL**

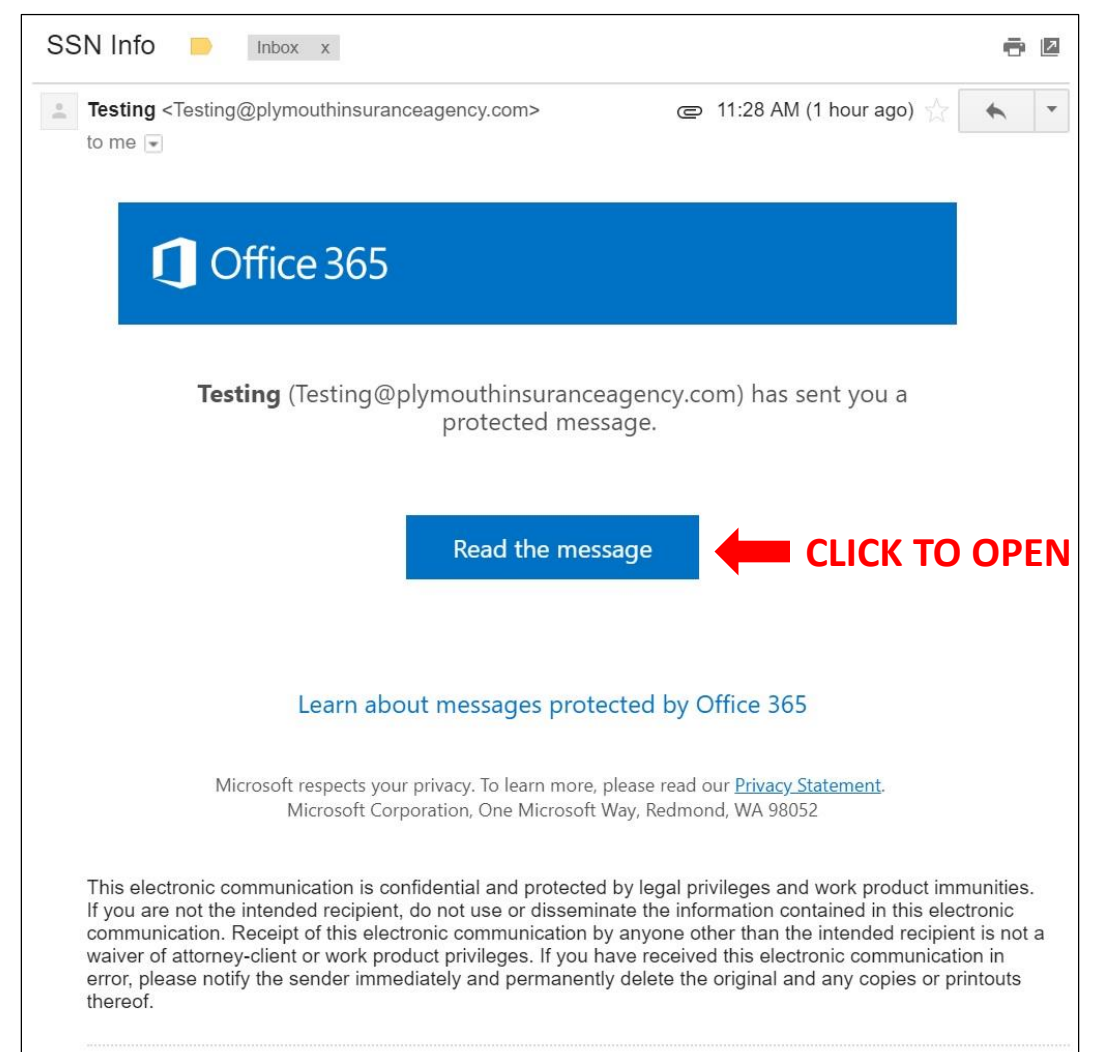

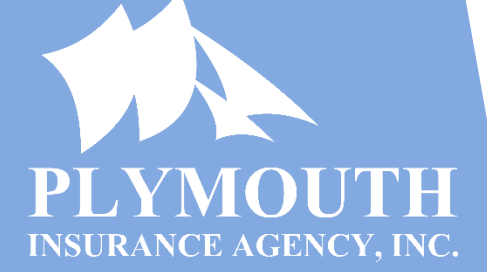

## **ENCRYPTED EMAIL ACCESS**

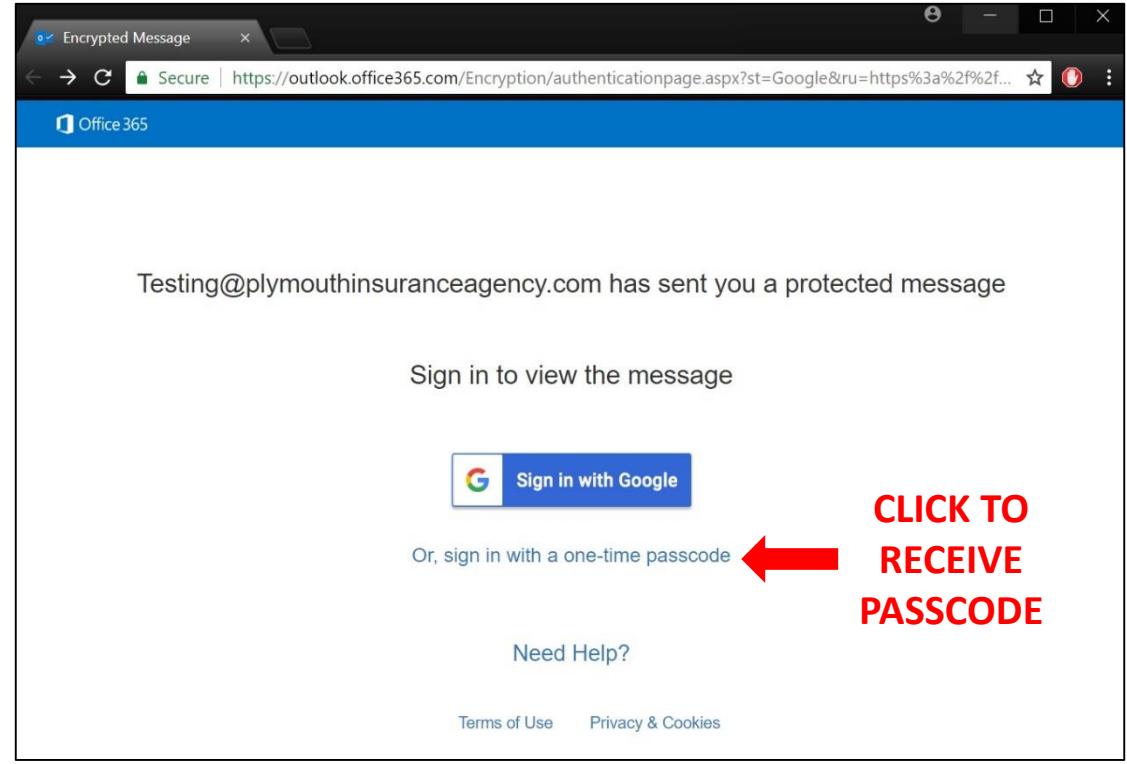

A recipient can choose to sign in with a Google account or a one-time passcode, which will be immediately sent and valid for 15 minutes.

#### **This example details the one-time passcode method.**

4

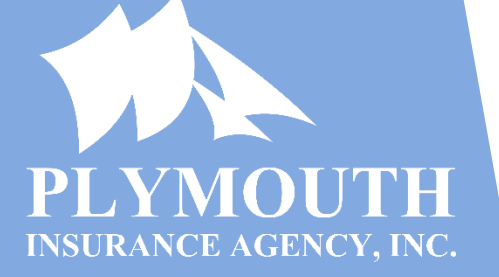

# **ENCRYPTED EMAIL PASSCODE RECEIVED**

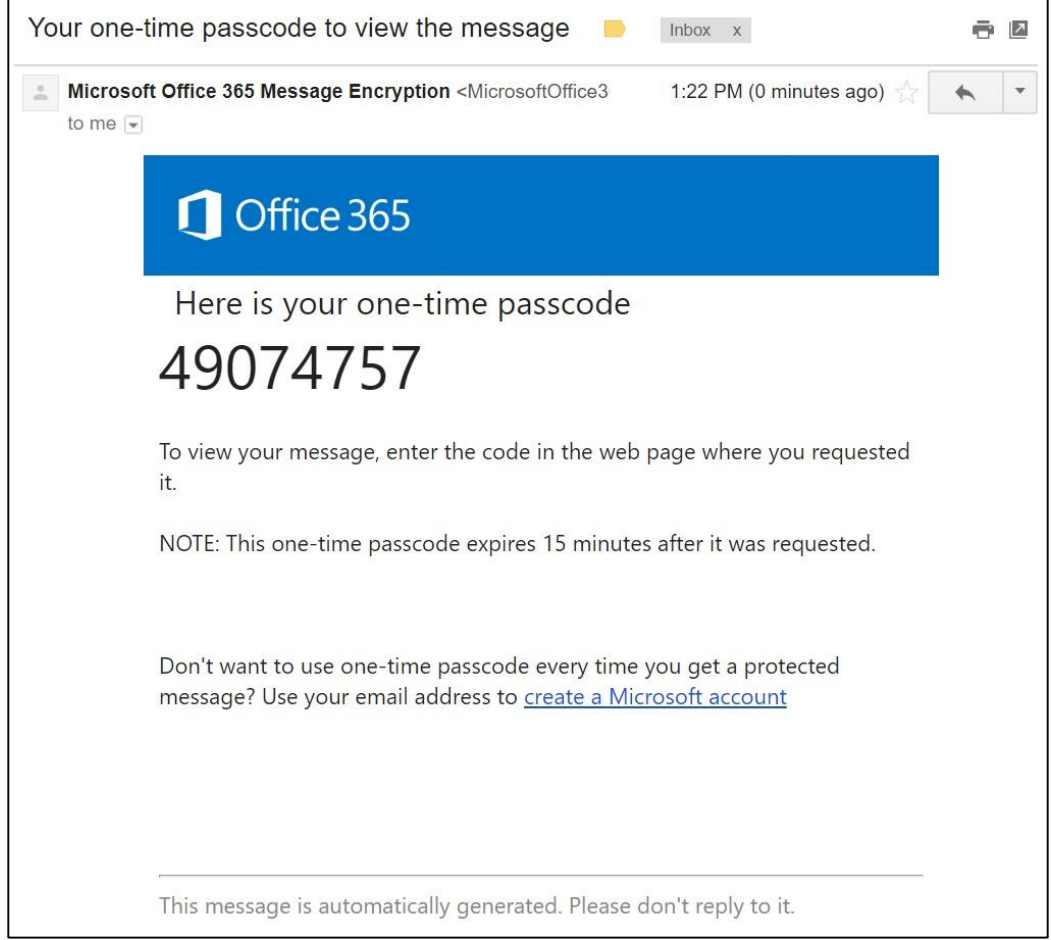

÷

**INSURANCE AGENCY, INC.** 

# **ENTER ENCRYPTED EMAIL PASSCODE**

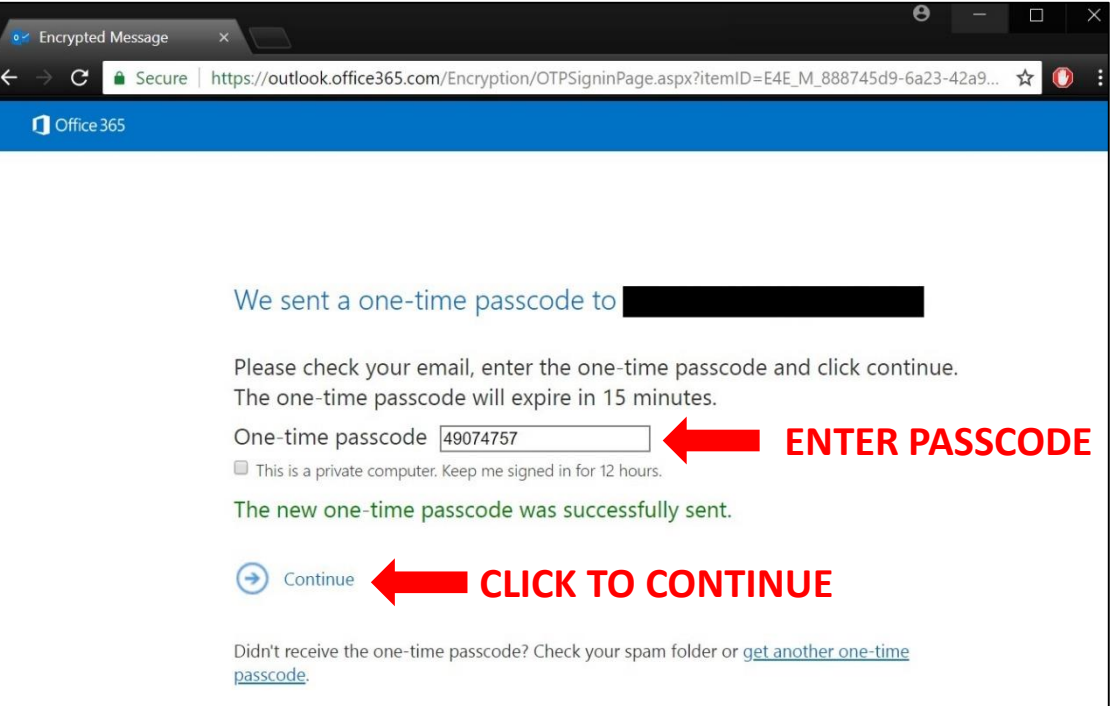

A recipient enters the received one-time passcode to gain access to the encrypted email.

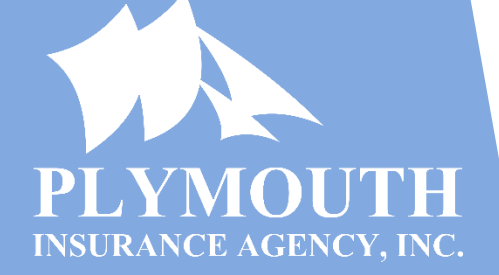

### **DECRYPTED EMAIL**

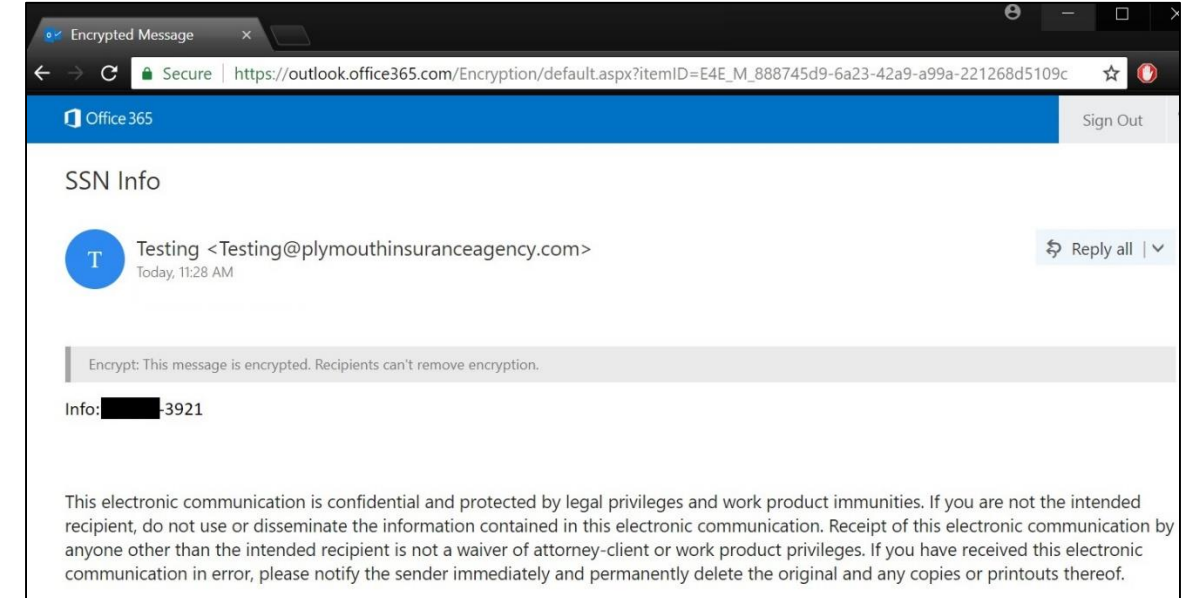

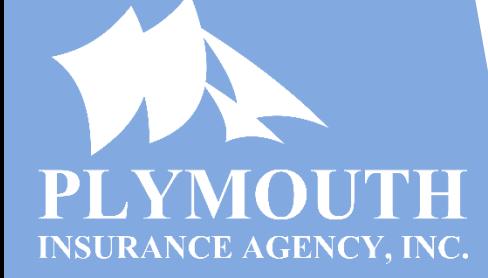